# Warwick High School Course Selection

Enter the scheduling system through the web grades portal. Once you are in the system, choose the schedule icon on the left side of the screen. Your current schedule will appear with a course requests tab in the top right corner. Click on this tab to enter the course requests system.

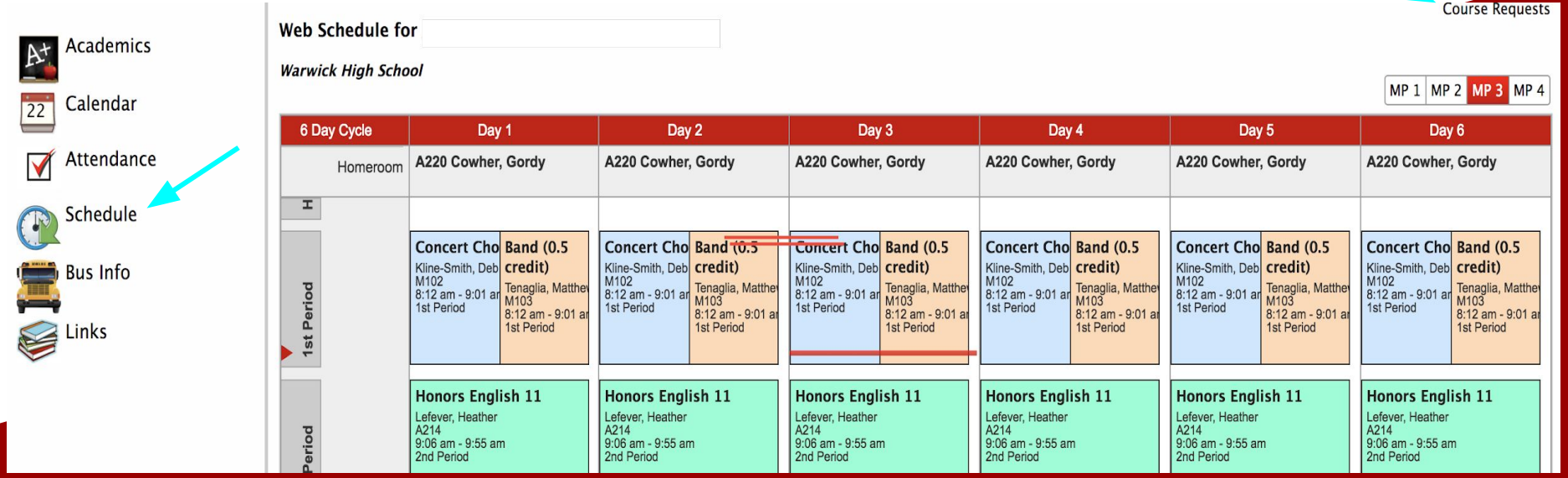

#### Submit by 03/06/2018

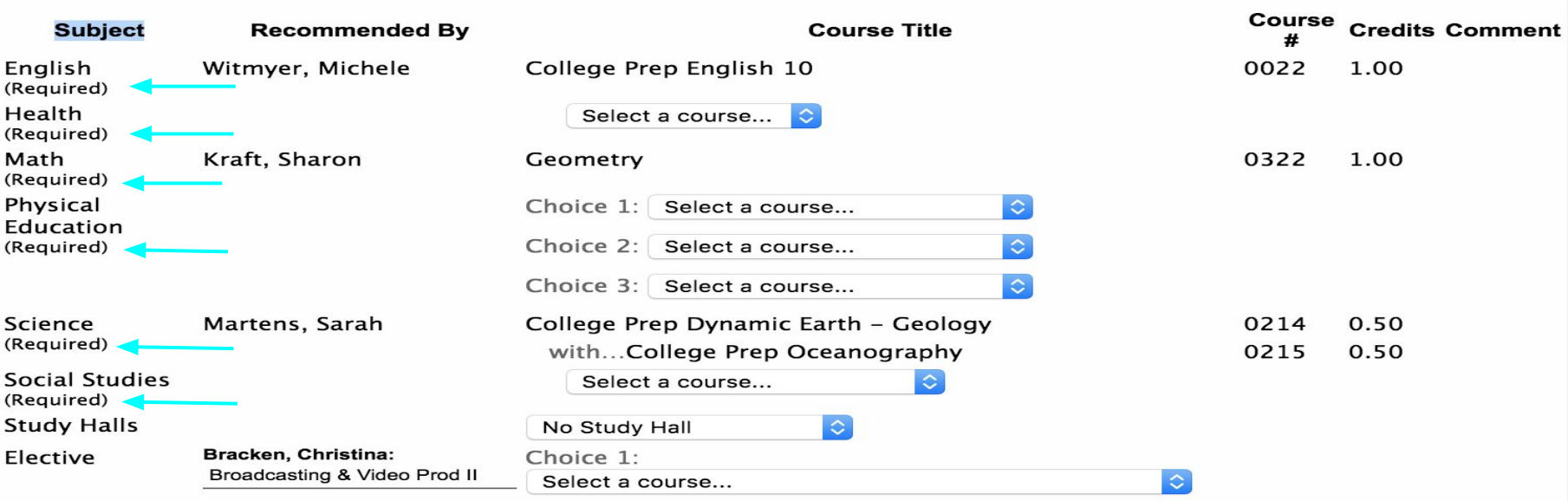

Courses required for your grade level will be listed on this screen. If Physical Education is required, please indicate three Physical Education choices.

Your core course teachers have previously entered recommendations for you. You may be given multiple options for courses or levels of courses to choose from or there may only be one course recommended for you. The example below gives one option for math and two options for science. If a teacher gives more than one option, choose the course that best fits into your overall educational plan.

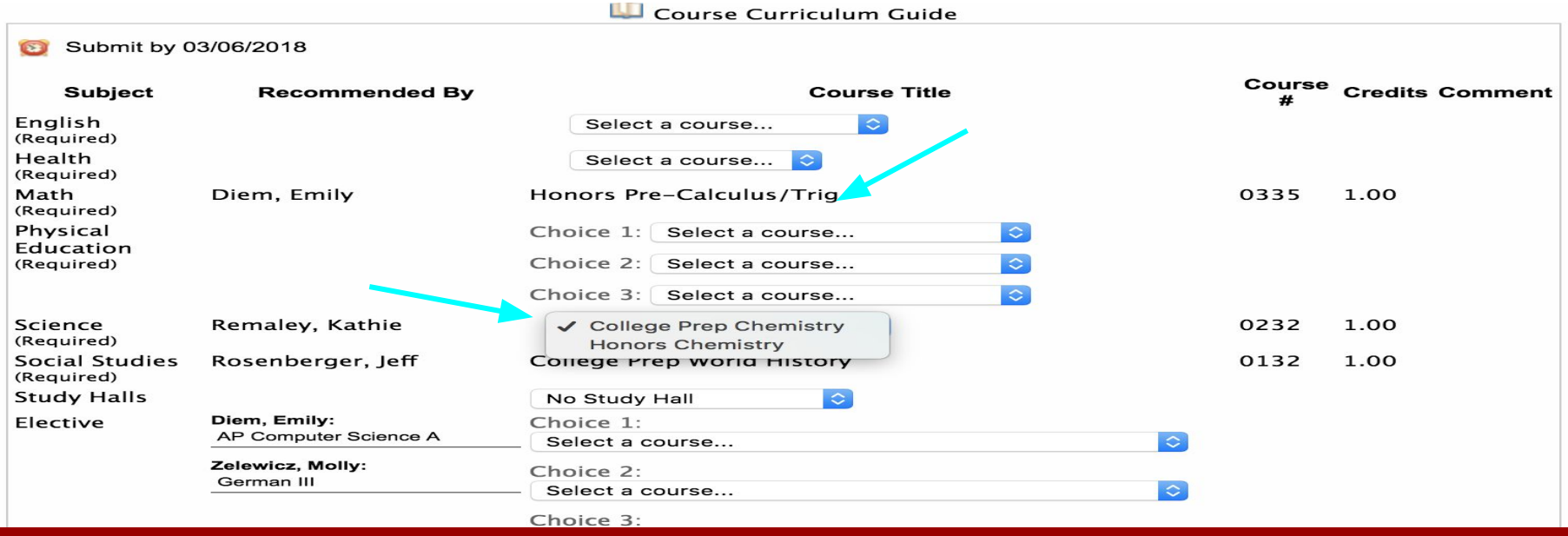

If a core course has not been recommended for you, you may choose the course you want from the drop down menu.

Teachers may make elective course recommendations based upon your interests and the previous courses you have completed. You are not required to select the elective courses recommended, but you may select them if you want to schedule them.

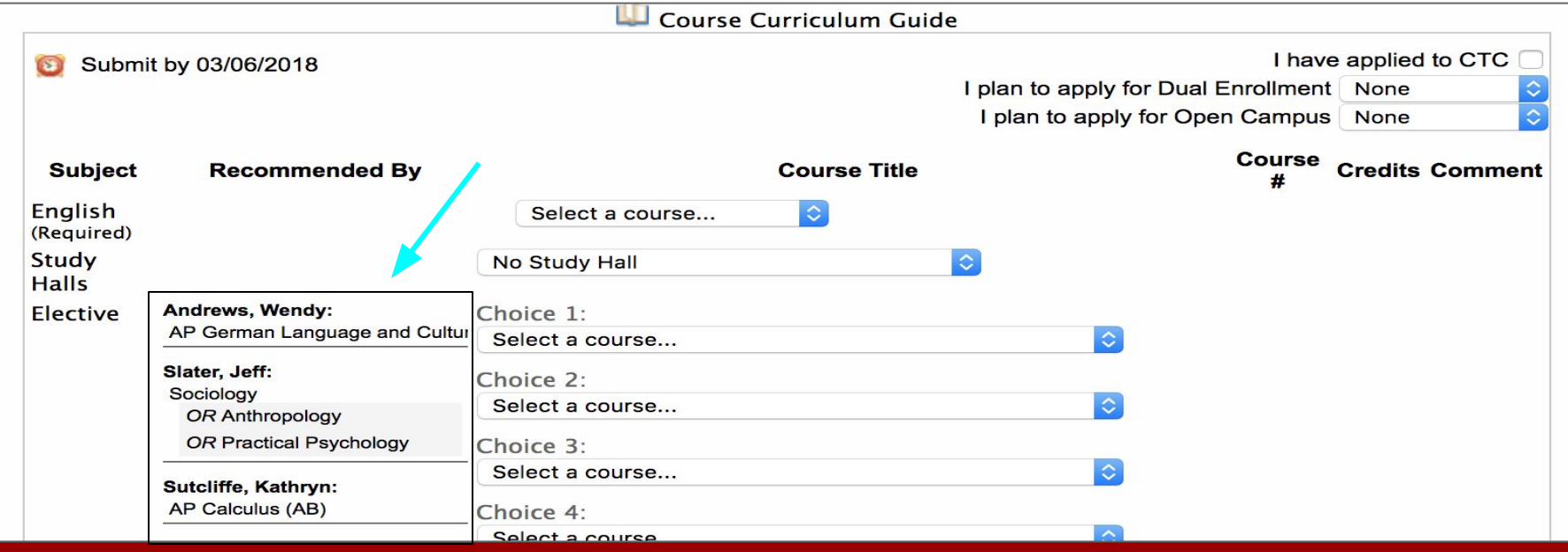

Choose an elective in every elective space provided. The system will schedule courses based upon the order you selected them. The courses you want the most should be at the top of your list. Leaving elective choices blank may cause you to be placed into courses you have not selected.

**CARDIOGRAPH IT I CHAIR ADVISOR** 

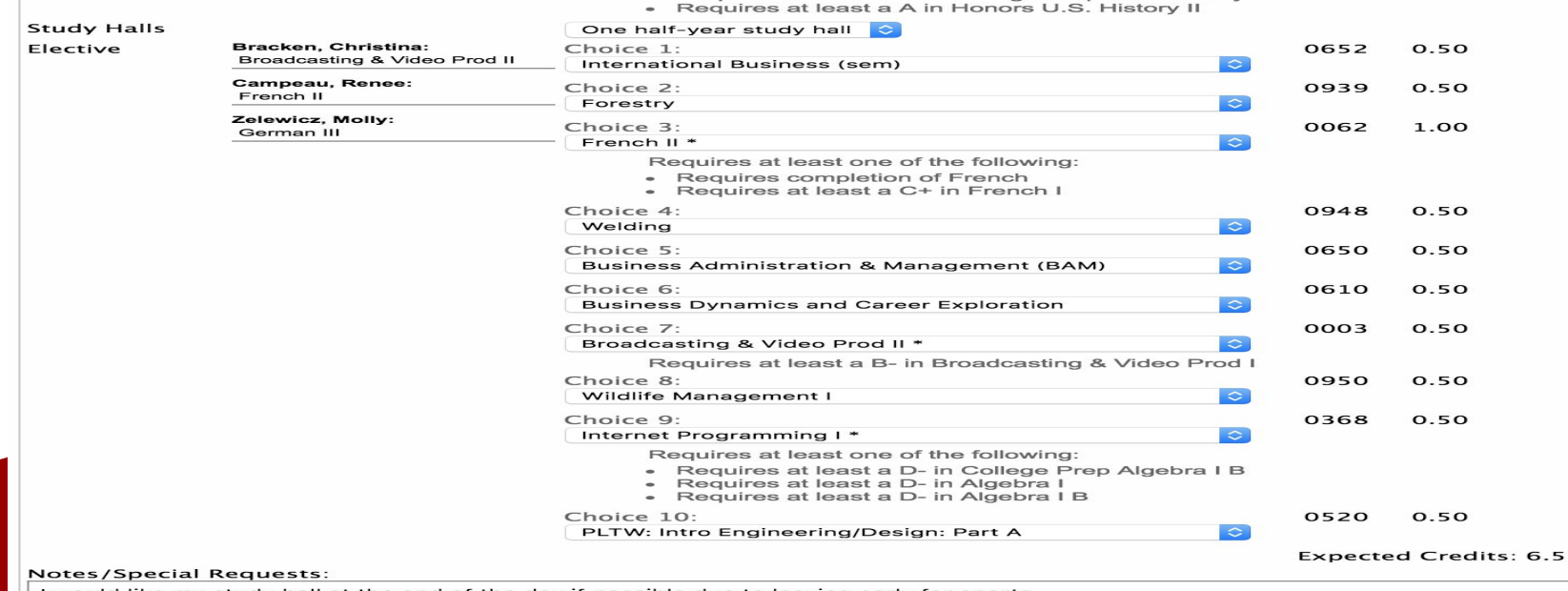

If you click on "select a course" beside each course option, a drop down menu showing elective courses will appear. Also, you can type the name of the course you are looking for directly into the text box.

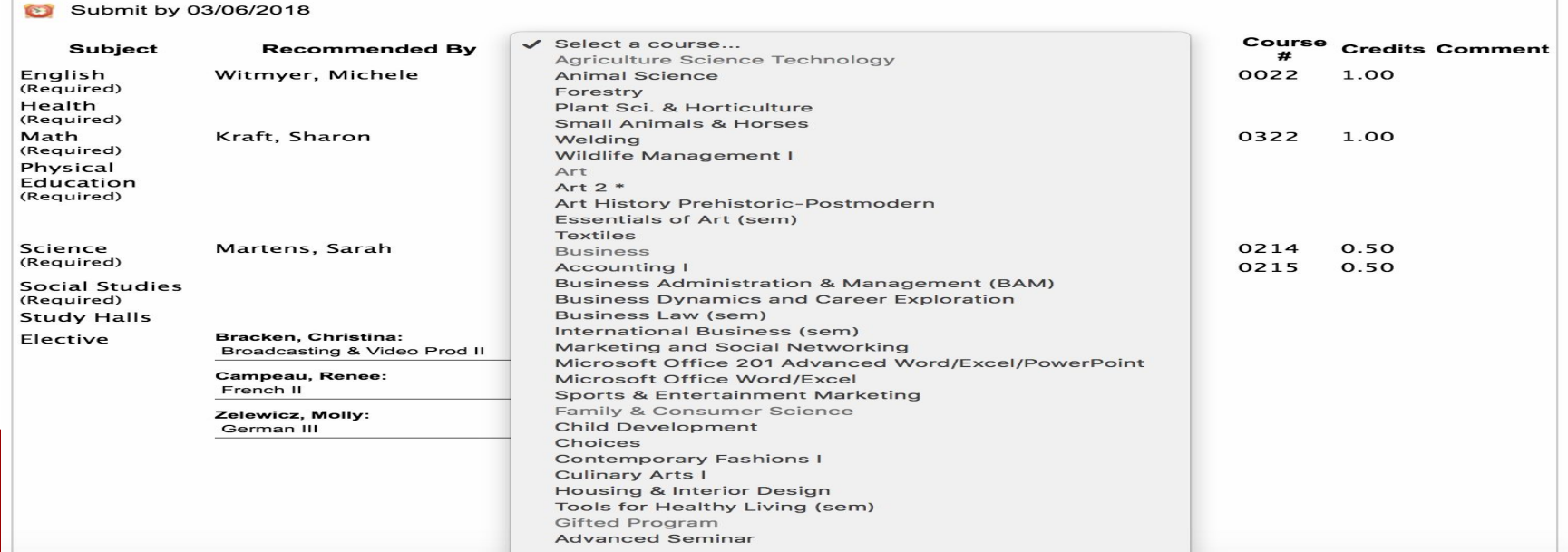

## Some courses have prerequisites. If you choose a course that has a prerequisite, a drop down menu will appear indicating what is required. Please do not select a course if you have not met the prerequisite.

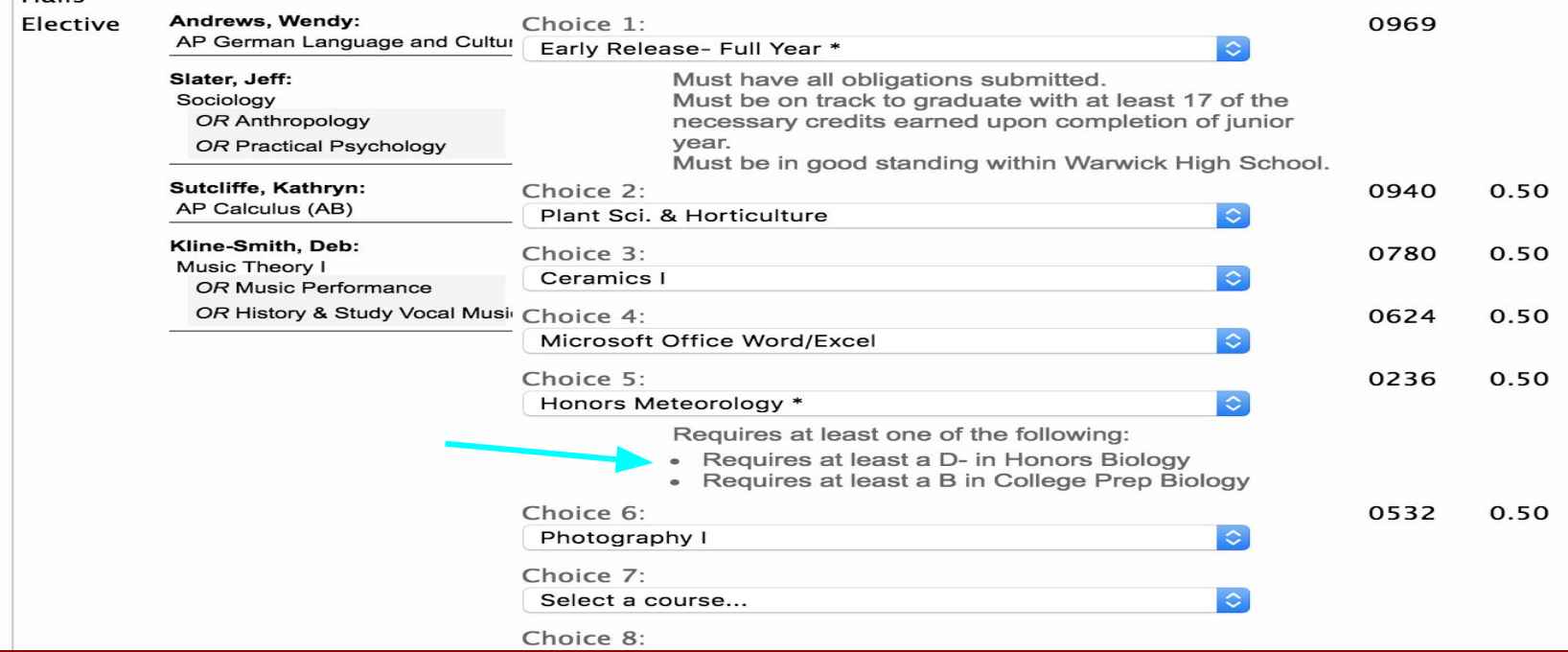

## CTC, Dual Enrollment and Open Campus will be displayed with a check box if it is an option for your grade level.

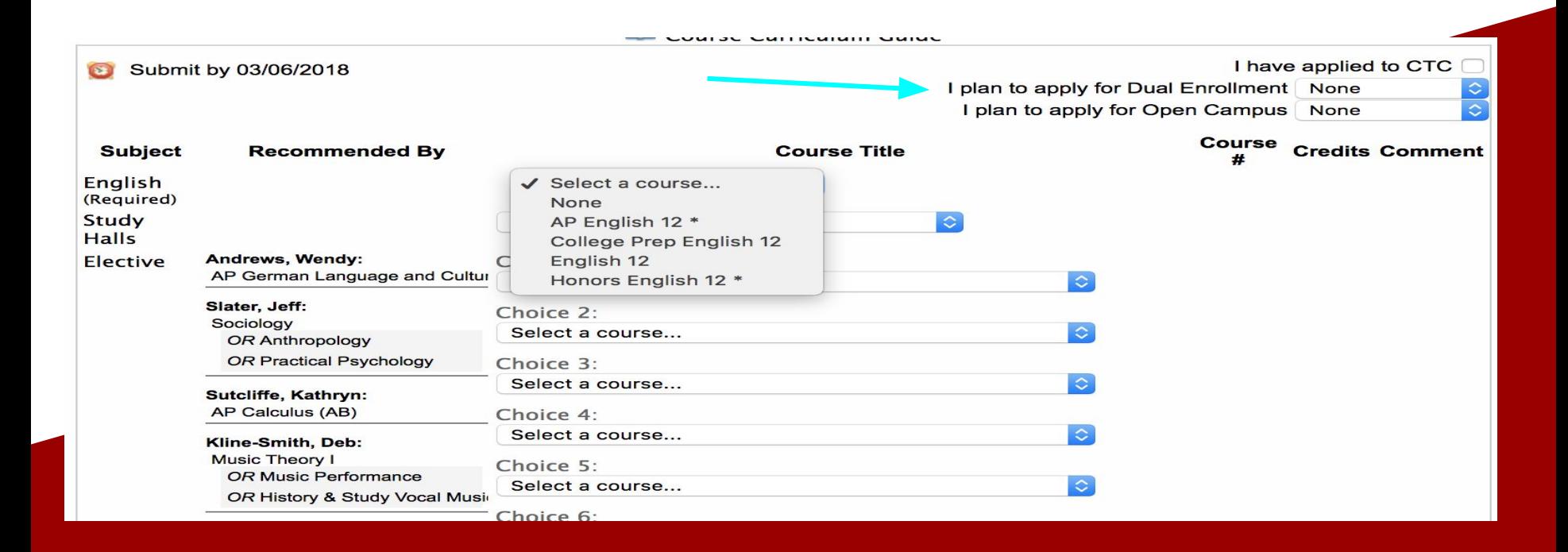

Notes can be added below your elective choices for your counselor to see. This area is to be used to let your counselor know about your specific scheduling preferences. Please indicate if you are interested in taking a course over the summer in this section. Also, this space is where seniors should indicate if they are interested in an internship.

Notes/Special Requests:

I interested in learning more about internship opportunities for my senior year.

Note: This section is not to be used to request a specific teacher or to ask to be put into a class with a friend.

Once you have completed selecting courses, you will see expected credits listed at the bottom of your screen. This number represents how many credits the system will try to schedule you to take. Freshmen, sophomores and juniors must schedule at least 6 credits. Seniors must schedule at least 5 credits. Credits are not awarded for study halls, late arrival or early

#### release.

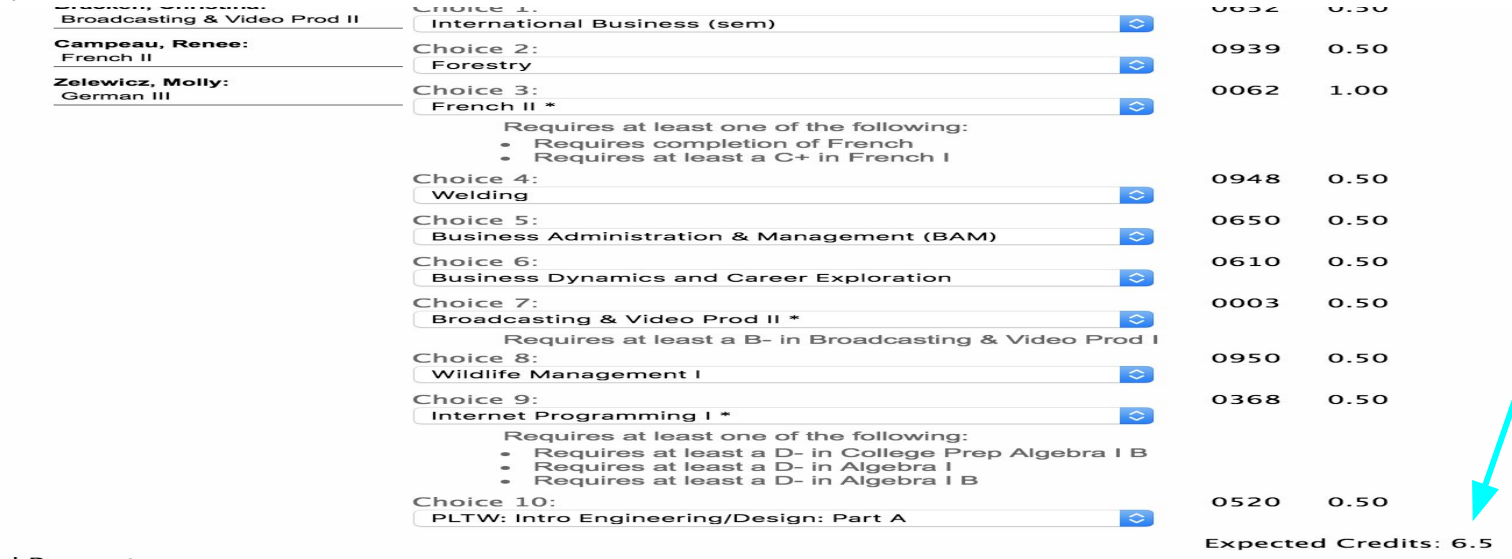

#### **Notes/Special Requests:**

I would like my study hall at the end of the day if possible due to leaving early for sports.

\* Requires pre-requisite

Once you have completed your schedule requests and verified the number of expected credits, submit your requests using the "Submit Requests" tab in the bottom right corner of your screen.

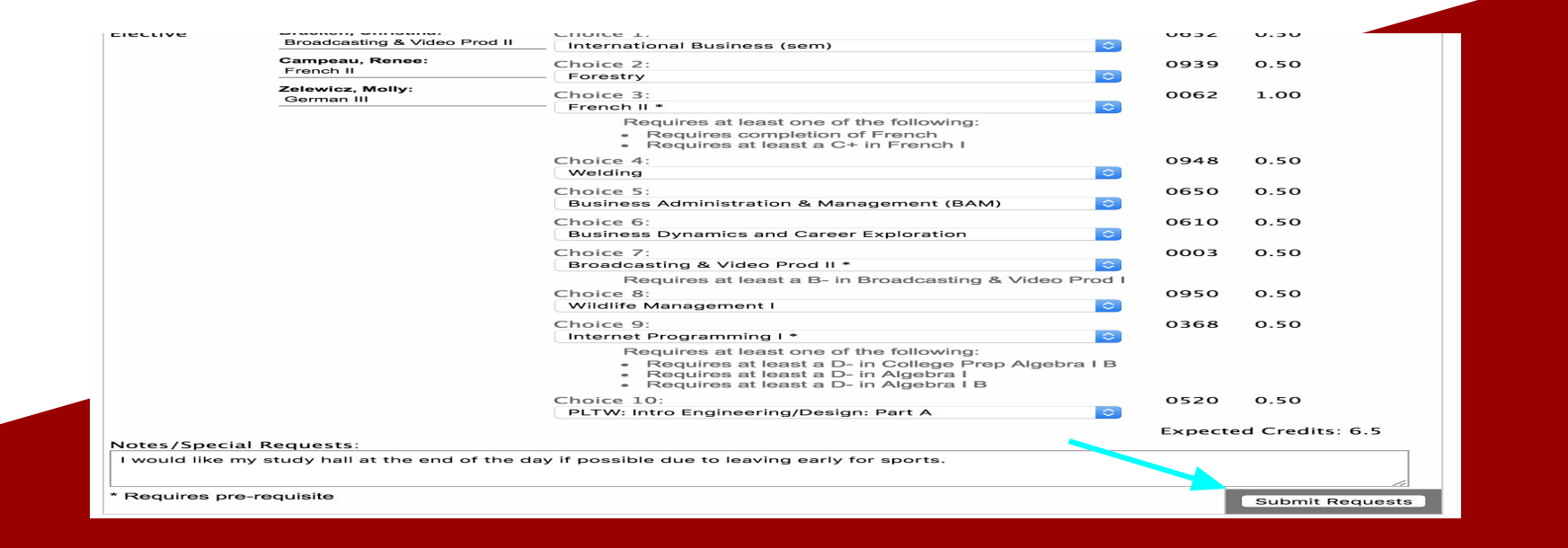

If you have any scheduling questions, please contact your school counselor. Counselors will be available in the counseling office by appointment or outside the cafeteria during lunch periods until the window for student course requests is closed.

Please see your counselor if you need to make changes to your course requests once the deadline has passed for students to submit requests online.